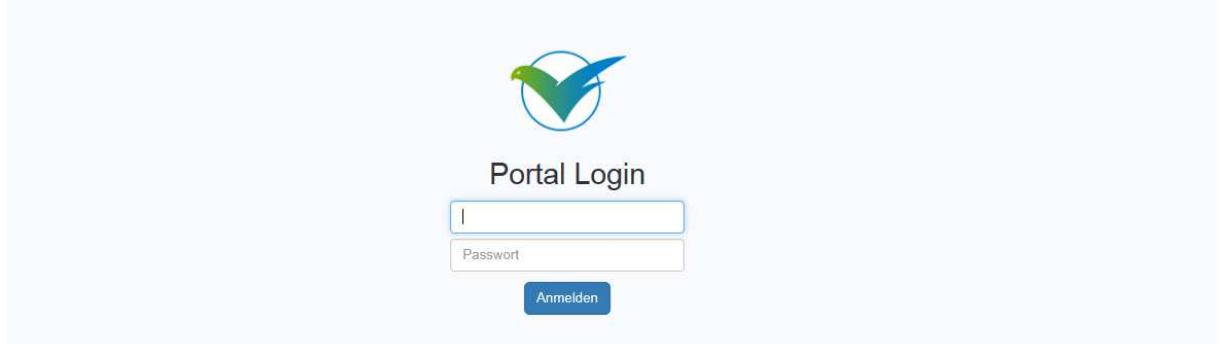

Einloggen mit der MVV- bzw. U-Kennung und dem Windows-Passwort.

Falls das Einloggen nicht möglich sein sollte, kann das am Passwort liegen, da bestimmte Sonderzeichen in der Authentifizierung des Betriebstagebuches nicht erlaubt sind. In diesem Fall das Passwort bitte in Windows über [Strg]+[Alt]+[Entf] ändern.

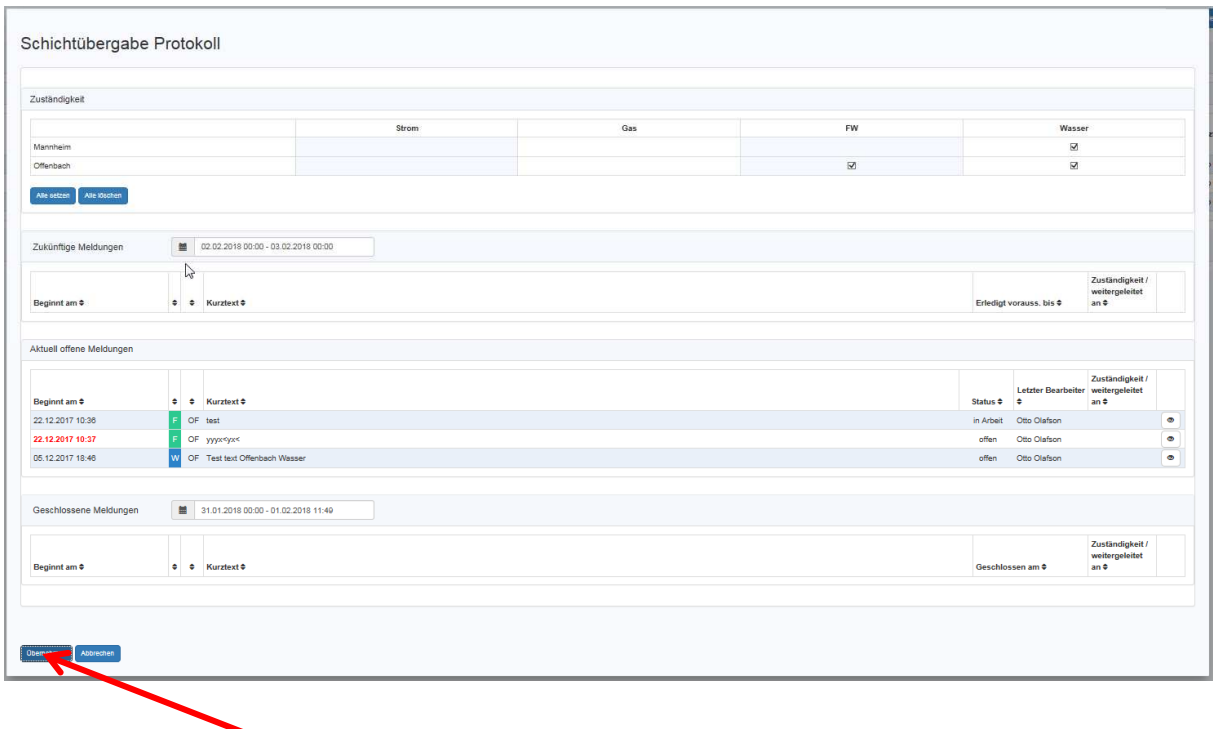

Standardmäßig wird das Schichtübergabe Protokoll angezeigt. Dieses ist bei der Schichtübergabe mit übergebendem und übernehmendem Kollegen gemeinsam durchzugehen, offene Fragen sind zu klären. Durch Drücken des Knopfes "Übernehmen" wird die Schichtübergabe vollzogen und das Protokoll geschlossen.

## Bedienungsanleitung oK-Betriebstagebuch

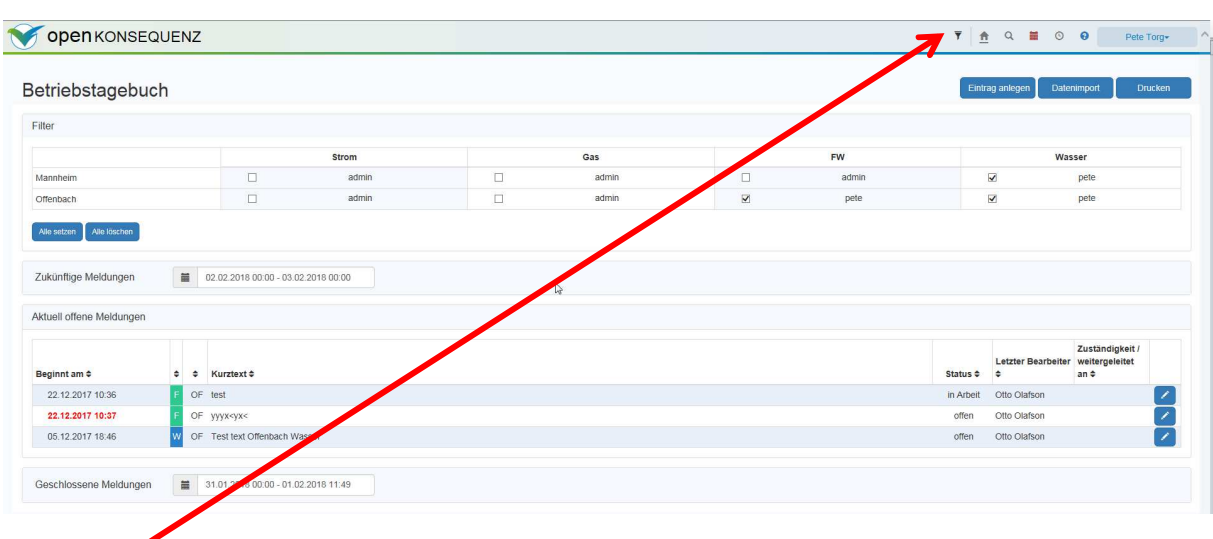

Filter:

╭

- Zeigt die aktuellen Zuständigkeiten an.
- Selektion der Sparten und Netzgebiete für die man Einträge lesen und anlegen möchte, zusätzlich zu den bei der Schichtübergabe übernommenen Zuständigkeiten (z.B. im Tagdienst ohne Schichtübergabe)

Erneutes Drücken des Filters blendet diese Ansicht wieder aus.

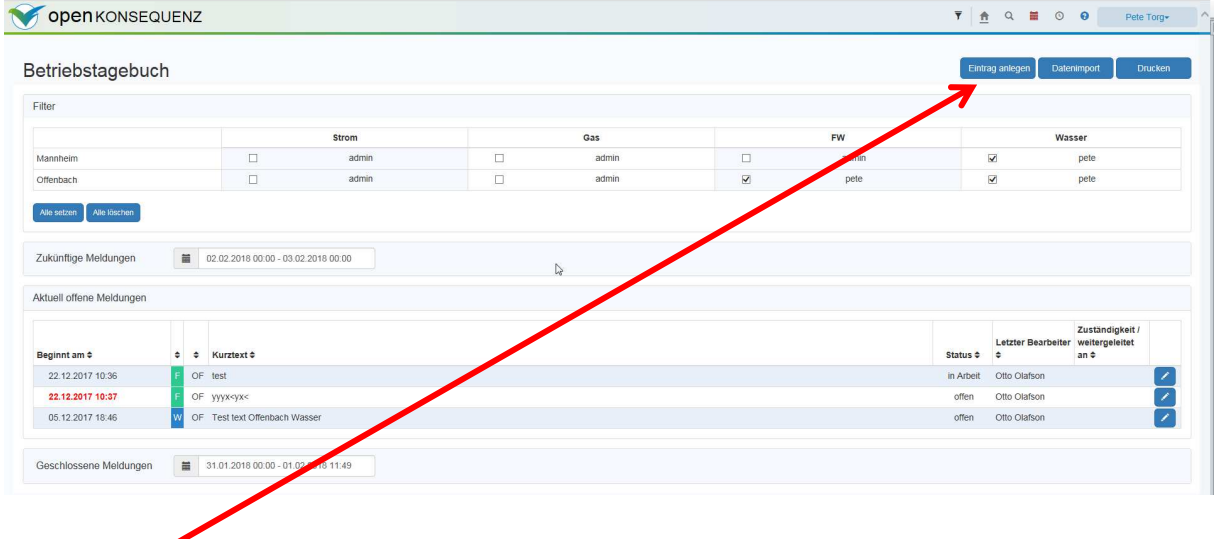

Eintrag anlegen:

Dieser Knopf öffnet den Dialog, um neue Einträge zu erstellen.

Grundsätzlich wird im BTB alles dokumentiert, was bisher im Schicht- bzw. Logbuch schriftlich dokumentiert wurde. Insbesondere sind folgende Ereignisse und Informationen zu dokumentieren:

- das Betreten und Verlassen von Anlagen
- Zusatzinformationen zu Betriebsmittelzuständen

- jegliche Informationen, die für eine Schichtübergabe relevant sind

Die Einträge werden revisionssicher dokumentiert und sind über die Suchfunktion wieder auffindbar. Beim Ändern eines Eintrages wird automatisch eine neue Version des Eintrages erstellt, alle alten Versionen können schreibgeschützt angesehen werden.

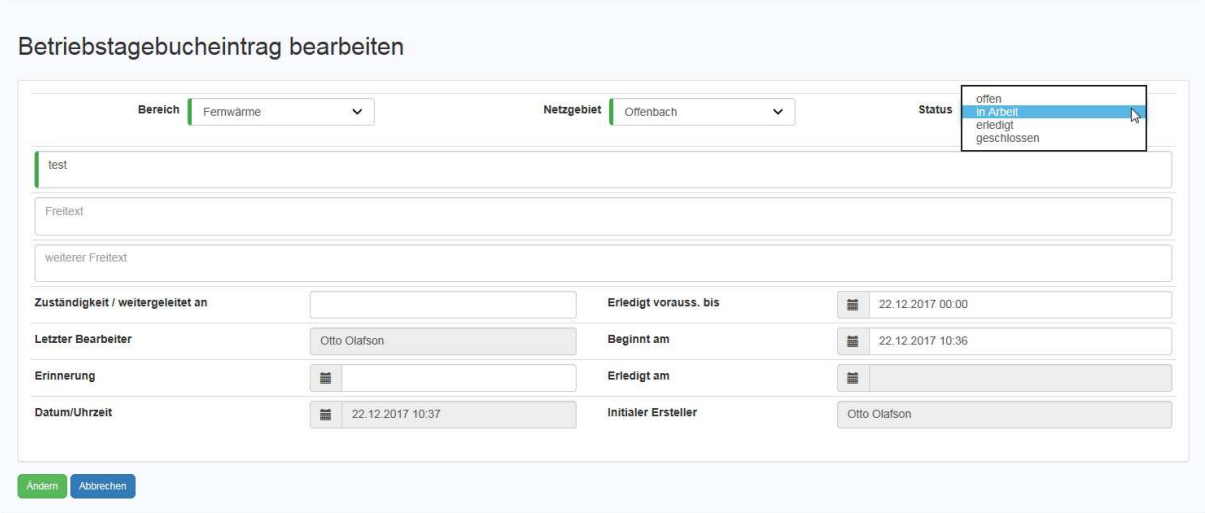

Folgende Status kann ein Eintrag haben:

- **offen**: noch nicht an die zuständige Person/Abteilung weiter gegeben
- **in Arbeit**: Arbeit, auf die sich der Eintrag bezieht ist in Arbeit
- **erledigt**: Die Arbeit wurde vor Ort erledigt (z.B. Betriebsmittel repariert und steht wieder zur Verfügung), wurde aber noch nicht durch die VLW getestet.
- **geschlossen**: Sämtliche Arbeiten/Tätigkeiten, die zu dieser Meldung gehören sind erledigt, der Eintrag ist geschlossen und somit schreibgeschützt abgelegt.

Statusübergänge sind bewusst nicht reglementiert, so dass die Anwender die Statusübergänge an die betriebliche Vorgehensweise anpassen können (Ausnahme: geschlossene Einträge können nicht erneut geöffnet werden).

## Bedienungsanleitung oK-Betriebstagebuch

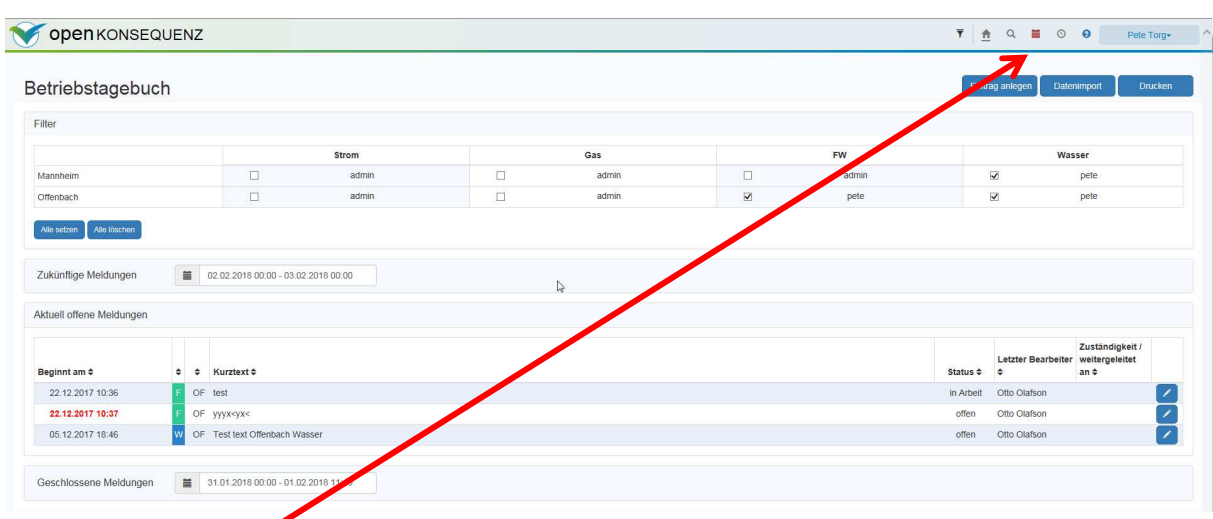

Meldungen/Einträge, deren Erinnerungszeit abgelaufen ist, können über den Kalender-Button angezeigt und bearbeitet werden.

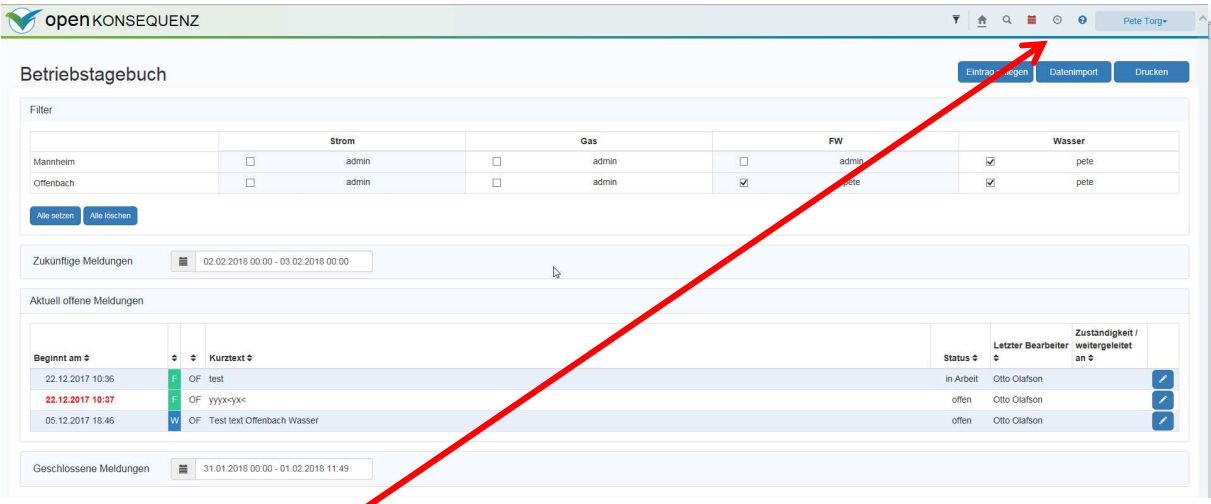

Der Uhr-Button zeigt die archivierten Schichtübergaben an. Zu jeder Schichtübergabe wird der aktuelle Zustand aller Meldungen abgelegt und ist über diese Seite wieder aufrufbar. Diese Funktion dient in erster Linie der revisionssicheren Speicherung der Schichtübergaben.

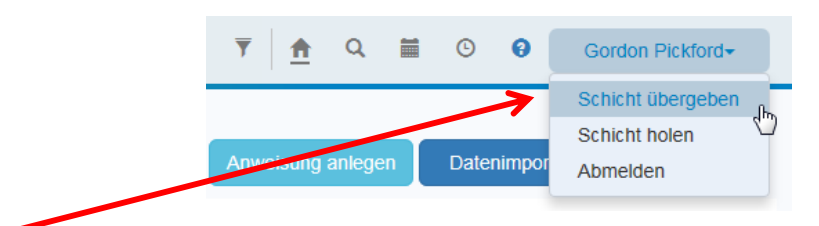

Beim Klicken auf den Namen in der rechten oberen Bildecke öffnet sich der Dialog, um eine Schichtübergabe zu initiieren.

Drücken auf "Schicht übergeben" öffnet sich das Fenster, um die Zuständigkeiten des / der Nachfolger einzutragen.

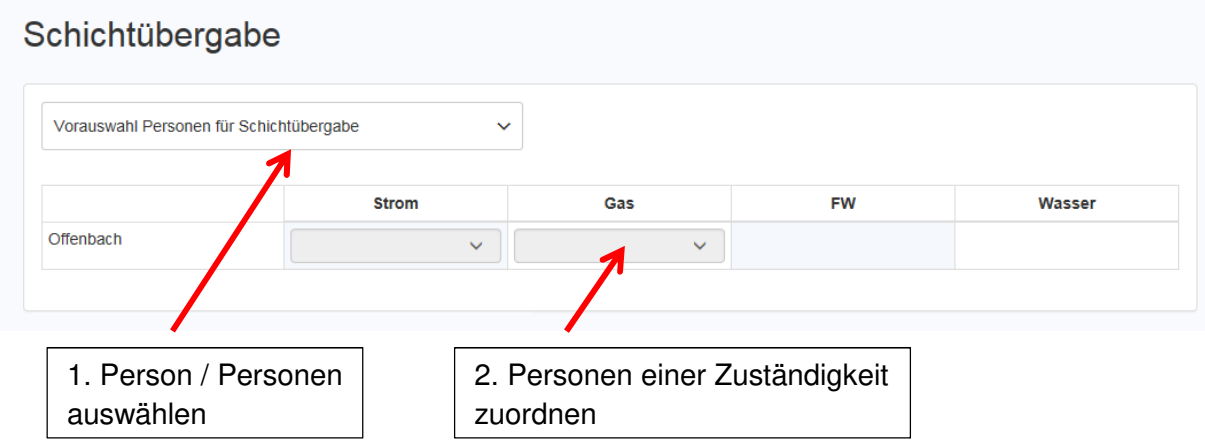

Sollte die Schichtübergabe nicht durch die übergebende Schicht initiiert werden können, kann der Schichtübergabedialog auch über den Knopf "Schicht holen" gestartet werden. Auch in diesem Fall erfolgt nach dem Anlegen der Zuständigkeiten ein Aus-Einlogg-Prozess, um den Übergang der Zuständigkeiten zu vollziehen und zu dokumentieren.

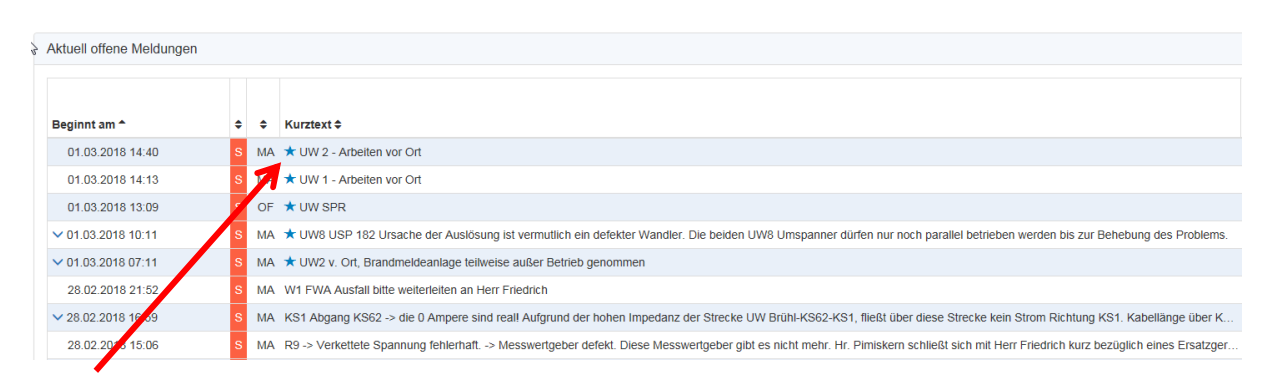

Die Sterne markieren welche Meldungen am laufenden Tag angelegt wurden, um die Übersicht über die aktuelle Schicht zu verbessern.